# **Alienware 510M - RGB-Gaming-Maus**

**Bedienungsanleitung**

**Mausmodell: AW510M Bestimmungsmodell: AW510M**

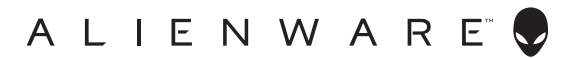

# **Hinweise, Vorsichts- und Warnhinweise**

- **HINWEIS: Ein HINWEIS weist Sie auf wichtige Informationen hin, die Ihnen die Bedienung Ihres Computers erleichtern.**
- **ACHTUNG: ACHTUNG weist auf mögliche Hardwarebeschädigungen oder Datenverluste bei Nichtbeachtung der Bedienungshinweise hin.**
- **WARNUNG: Eine WARNUNG signalisiert die Gefahr von Sachschäden und (lebensgefährlichen) Verletzungen.**

**Copyright © 2019 Dell Inc. oder ihre Tochtergesellschaften. Sämtliche Rechte vorbehalten.**  Dell, EMC und andere Marken sind Marken der Dell Inc. oder ihrer Tochtergesellschaften. Andere Marken können Marken ihrer jeweiligen Besitzer sein.

2019 – 08 Rev. A00

# **Inhalt**

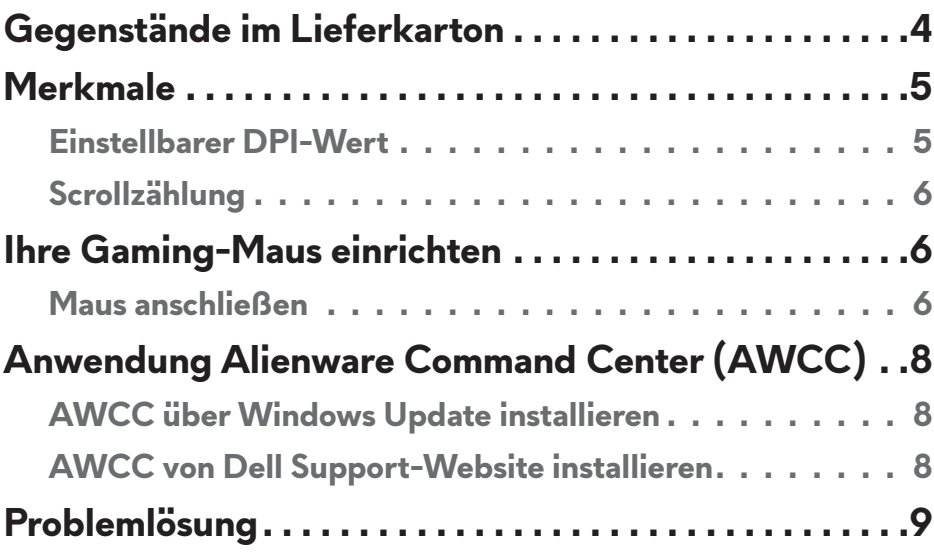

# <span id="page-3-0"></span>**Gegenstände im Lieferkarton**

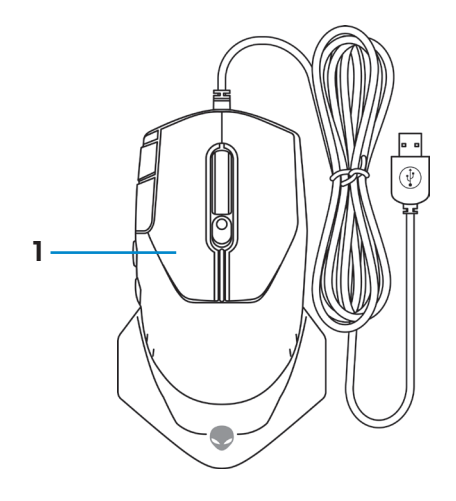

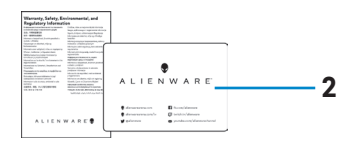

#### **1.** Maus **2.** Dokumentation

## <span id="page-4-0"></span>**Merkmale**

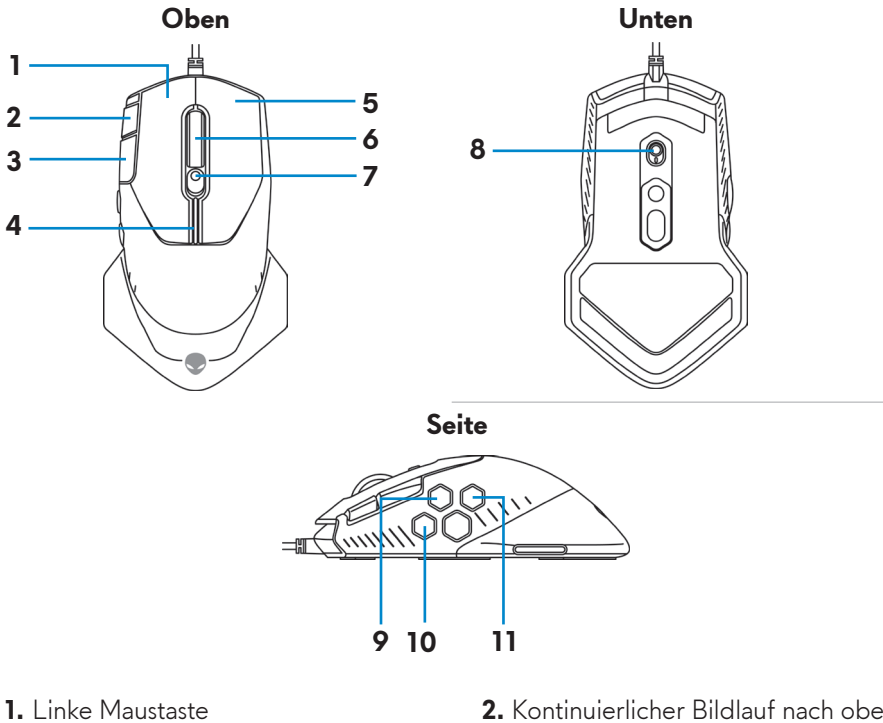

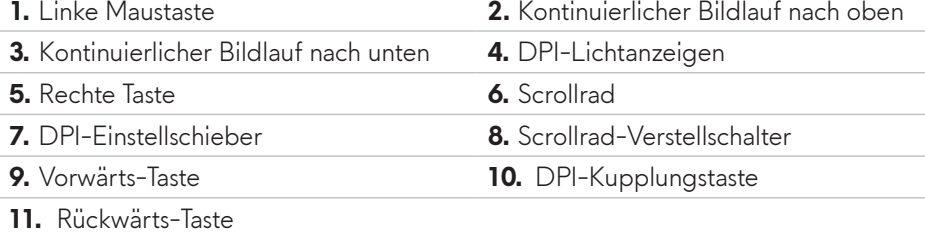

#### **Einstellbarer DPI-Wert**

Durch Drücken der DPI-Einstelltaste ändert sich sofort die Mousetracking-Auflösung. Die DPI-Einstellung erkennen Sie an der Farbe der DPI-Anzeige. Es gibt die folgenden fünf standardmäßigen DPI-Einstellungen:

- $800: Blau ( )$
- 1800: Grün ( ) (voreingestellter Standard)
- $\cdot$  3500: Gelb ( $\vert$ )
- $\cdot$  9000: Orange ( $\vert$ )
- 16000: Rot  $(\blacksquare)$

<span id="page-5-0"></span>Sie können die standardmäßigen DPI-Einstellungen ändern und die DPI-Abstufungen sowie die LED-Farben mit der Anwendung Alienware Command Center (AWCC) wunschgemäß anpassen.

#### **Scrollzählung**

Durch Drücken des Scrollrad-Verstellschalters nach oben wird die Anzahl der Schritte auf 12 und durch Drücken nach unten auf 24 eingestellt.

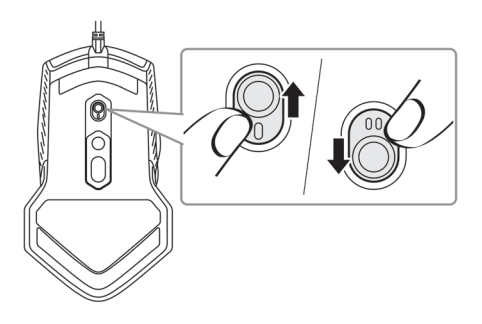

# **Ihre Gaming-Maus einrichten**

### **Maus anschließen**

**1.** Drehen Sie die Maus herum.

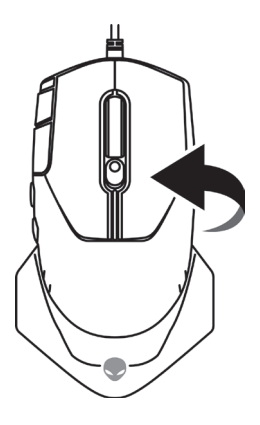

**2.** Ziehen Sie die Schutzfolie ab.

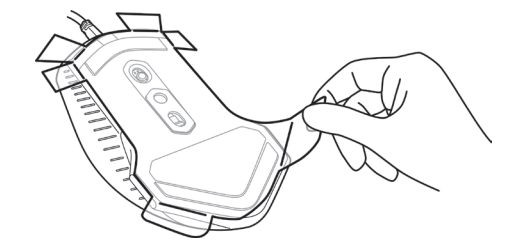

**3.** Verbinden Sie das USB-Mauskabel mit einem freien USB A-Anschluss Ihres Desktop-Computers oder Laptops.

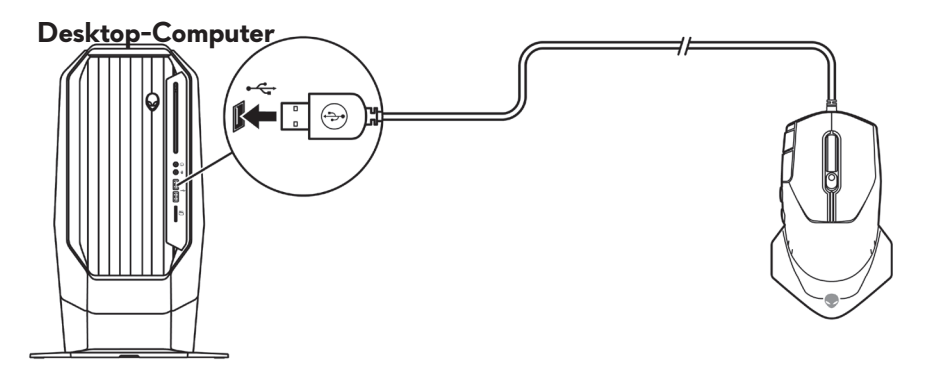

**Laptop**

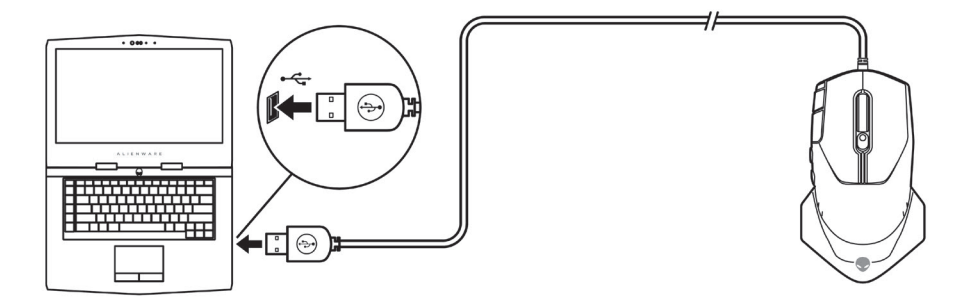

# <span id="page-7-0"></span>**Anwendung Alienware Command Center (AWCC)**

Die Anwendung Alienware Command Center (AWCC) verfügt über eine einzige Schnittstelle zur Anpassung und Verbesserung der Gaming-Erfahrung.

#### **HINWEIS: Weitere Informationen finden Sie in der Online-Hilfe der Anwendung Alienware Command Center (AWCC).**

#### **AWCC über Windows Update installieren**

- **1.** Verbinden Sie Ihr Alienware-Peripheriegerät über den USB-Anschluss mit Ihrem Computer. Die Anwendung AWCC wird automatisch heruntergeladen und installiert. Es kann bis zu 10 Minuten dauern, bis die AWCC-Installation abgeschlossen ist.
- **2.** Navigieren Sie zum Programmordner, um sicherzustellen, dass die AWCC-Installation abgeschlossen ist.
- **3.** Starten Sie AWCC und laden Sie zusätzliche Softwarekomponenten anhand der folgenden Schritte herunter:
	- Klicken Sie im Fenster *Settings (Einstellungen)* auf *Windows Update* und klicken Sie dann auf *Check for updates (Nach Updates suchen)*, um den Aktualisierungsfortschritt des Alienware-Treibers zu überprüfen.
	- Sollte Ihr Computer bei der Treiberaktualisierung nicht reagieren, installieren Sie AWCC von der Dell Support-Website.

#### **AWCC von Dell Support-Website installieren**

- **1.** Laden Sie die aktuellste Version der folgenden Anwendungen von [www.](https://www.dell.com/support/drivers) [dell.com/support/drivers](https://www.dell.com/support/drivers) herunter.
	- Alienware Command Center
	- Alienware Gaming-Peripheriergerätetreiber
- **2.** Navigieren Sie zu dem Ordner, in dem Sie die Einrichtungsdateien gespeichert haben.
- **3.** Klicken Sie die Einrichtungsdatei doppelt an und installieren Sie die Anwendung mit Hilfe der Anweisungen auf dem Bildschirm.

#### **HINWEIS: Sie können die Mausfunktionen und die Lichteffekte mit der Anwendung Alienware Command Center (AWCC) anpassen.**

#### **8** | **Anwendung Alienware Command Center (AWCC)**

# <span id="page-8-0"></span>**Problemlösung**

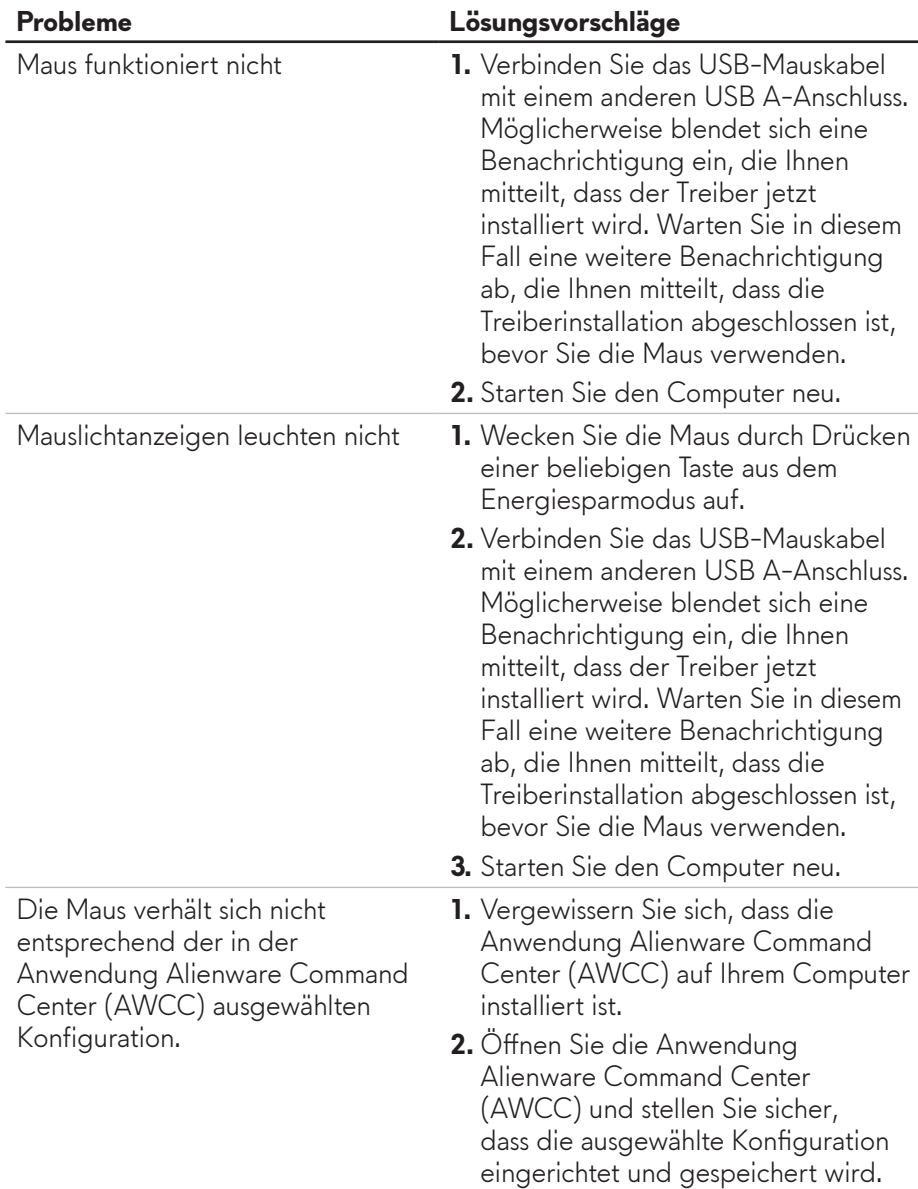

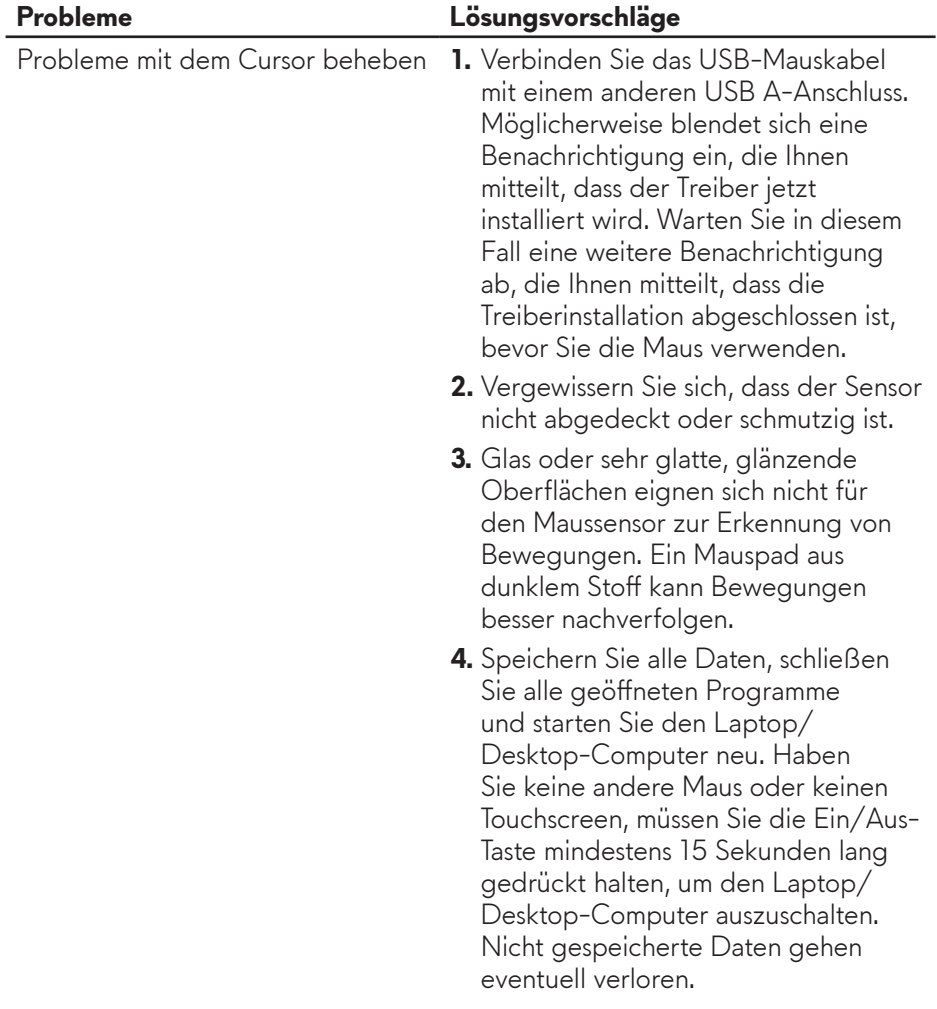

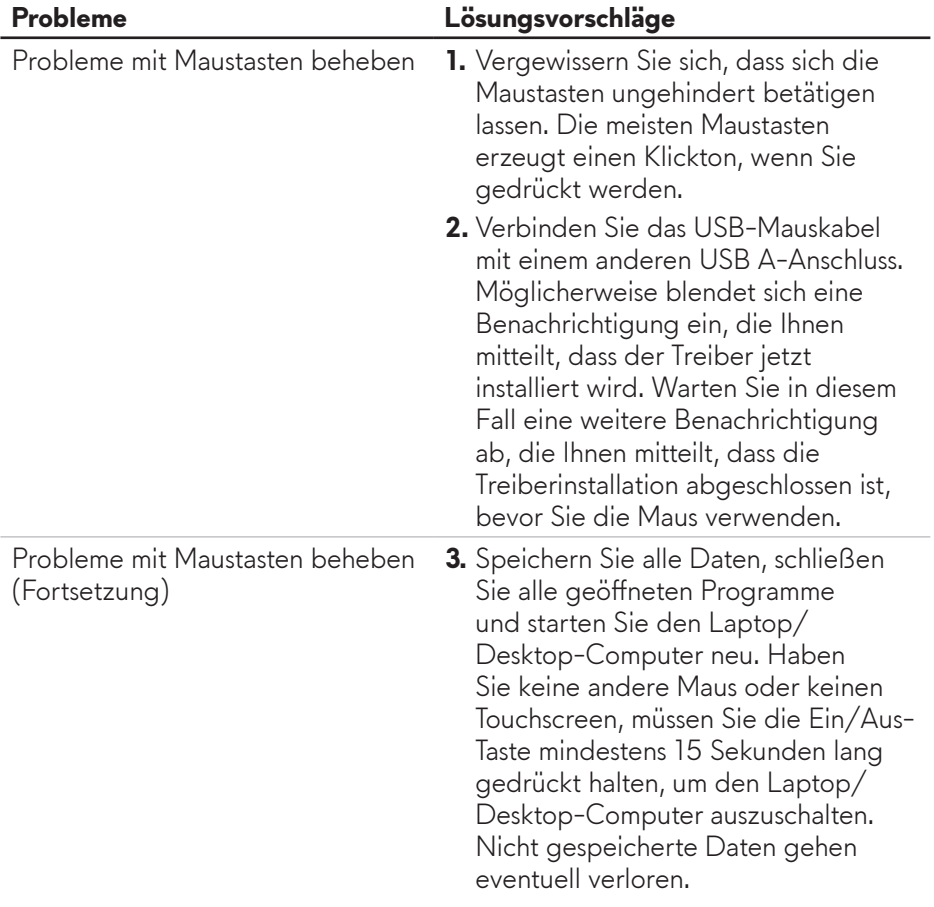

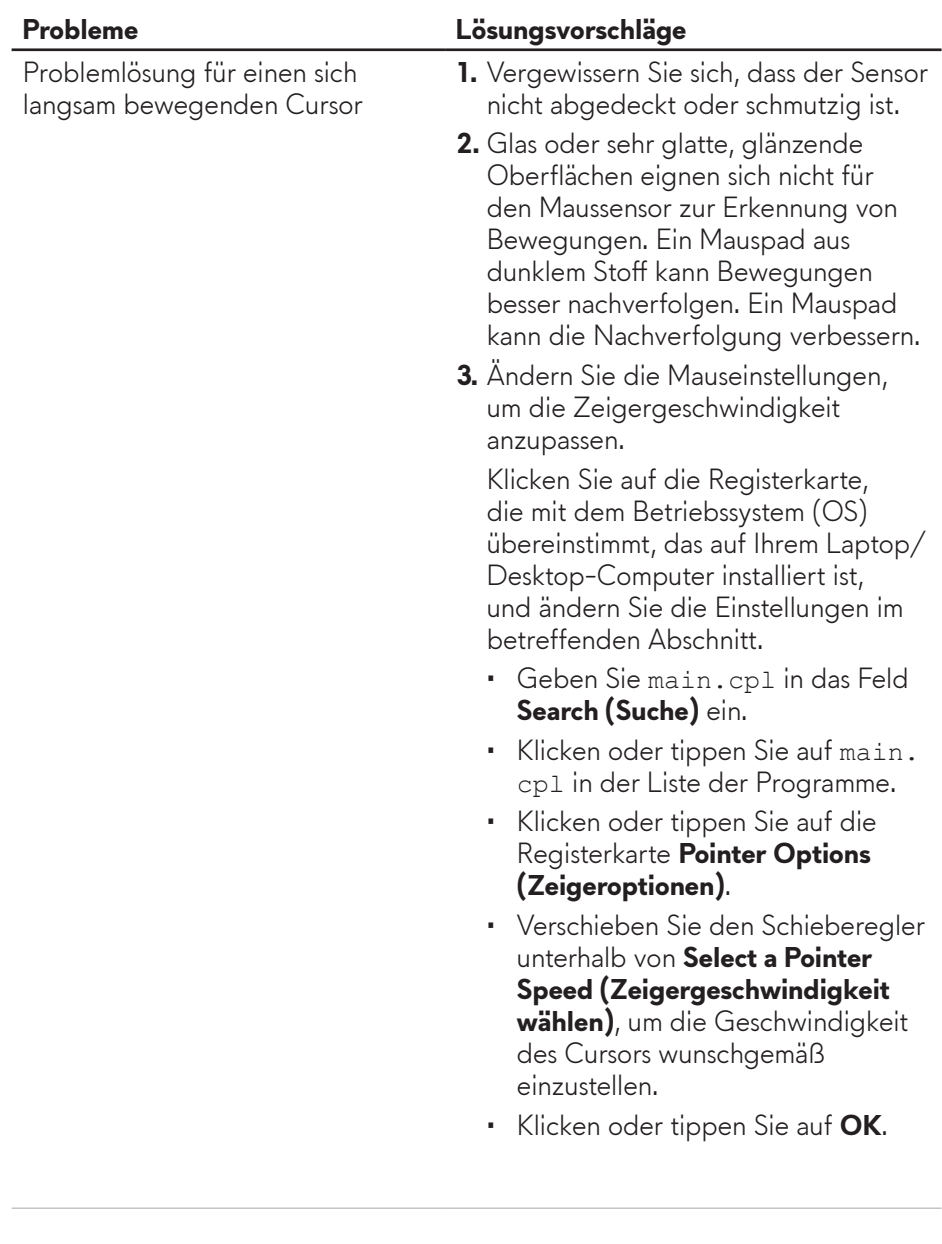

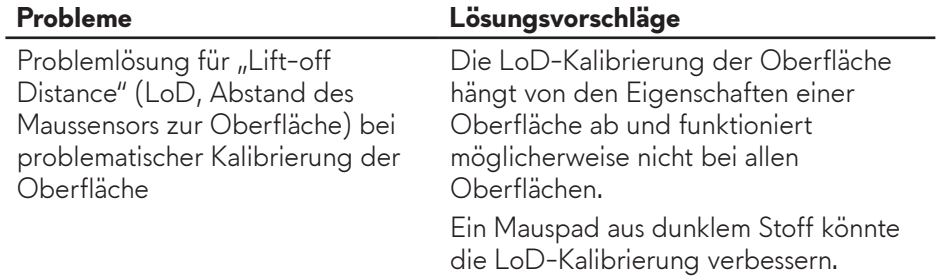